# Prowise EduBook 360 – Bedienungsanleitung

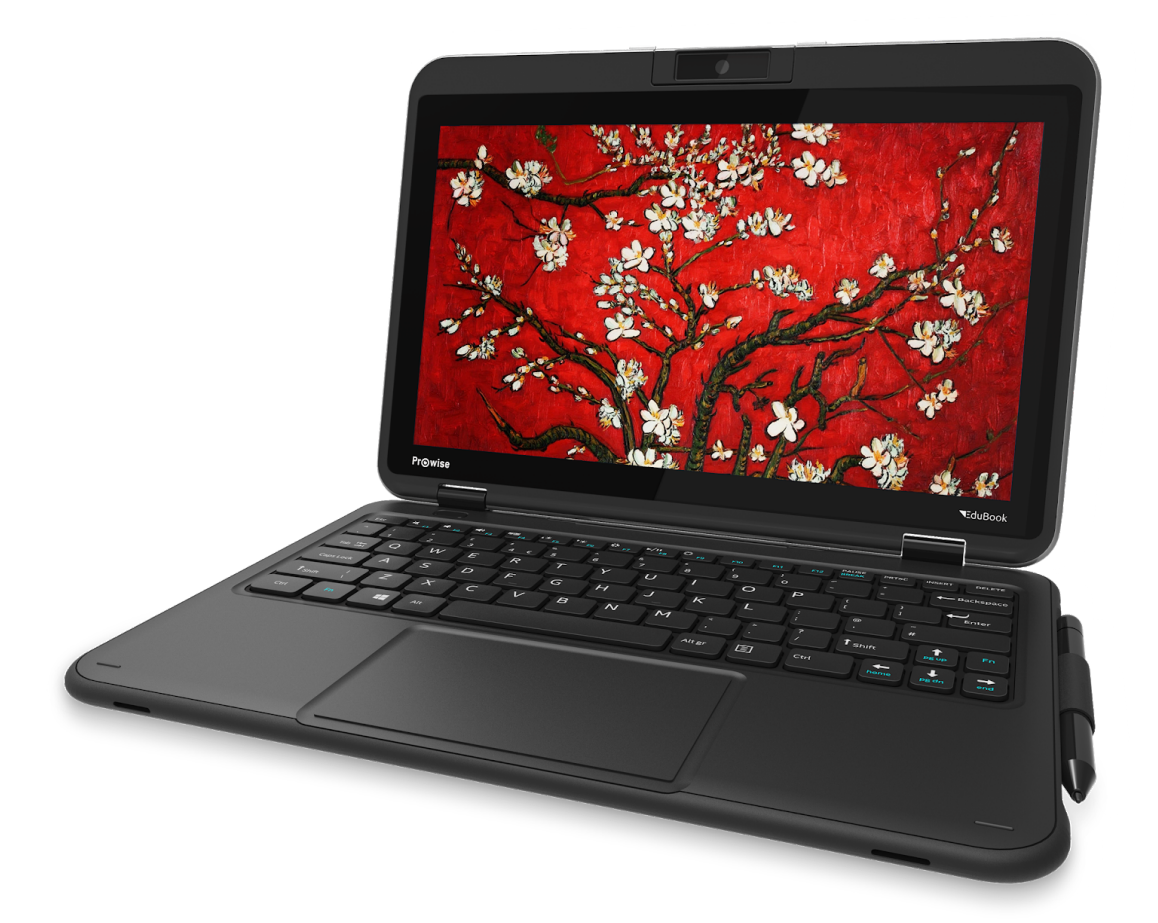

Das neue EduBook 360 erleichtert Ihnen die Arbeit – in der Schule oder in Ihrem Arbeitsumfeld. Das vertraute und intuitive Betriebssystem Windows ermöglicht Ihnen den sofortigen Einstieg und die mühelose Installation Ihrer bevorzugten Programme auf diesem Gerät. Das EduBook 360 verfügt über einen um 360° kippbaren Bildschirm und eignet sich so für verschiedene Zwecke. Das Gerät kann als Laptop, aber auch als Tablet sowie im Präsentations- oder Zeltmodus eingesetzt werden, um Gruppenaufgaben zu ermöglichen.

Erstellen Sie einen Microsoft-Account, um Zugang zu allen Anwendungen (Apps) im Microsoft Store zu erhalten. Hier können Sie neue Apps herunterladen oder bestehende Apps aktualisieren.

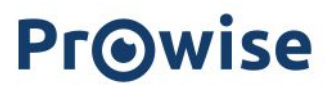

### Disclaimer

Dieses Handbuch beschreibt die Funktionen und Merkmale, die für die meisten Modelle gelten. Es ist möglich, dass dieses Modell nicht mit allen Funktionen und Merkmalen ausgestattet ist.

Durch Installation, Herunterladen oder anderweitige Nutzung eines auf dem EduBook 360 vorinstallierten Softwareproduktes bestätigen Sie, dass Sie den Allgemeinen Geschäftsbedingungen des jeweiligen Softwareherstellers zustimmen.

### Inhalt

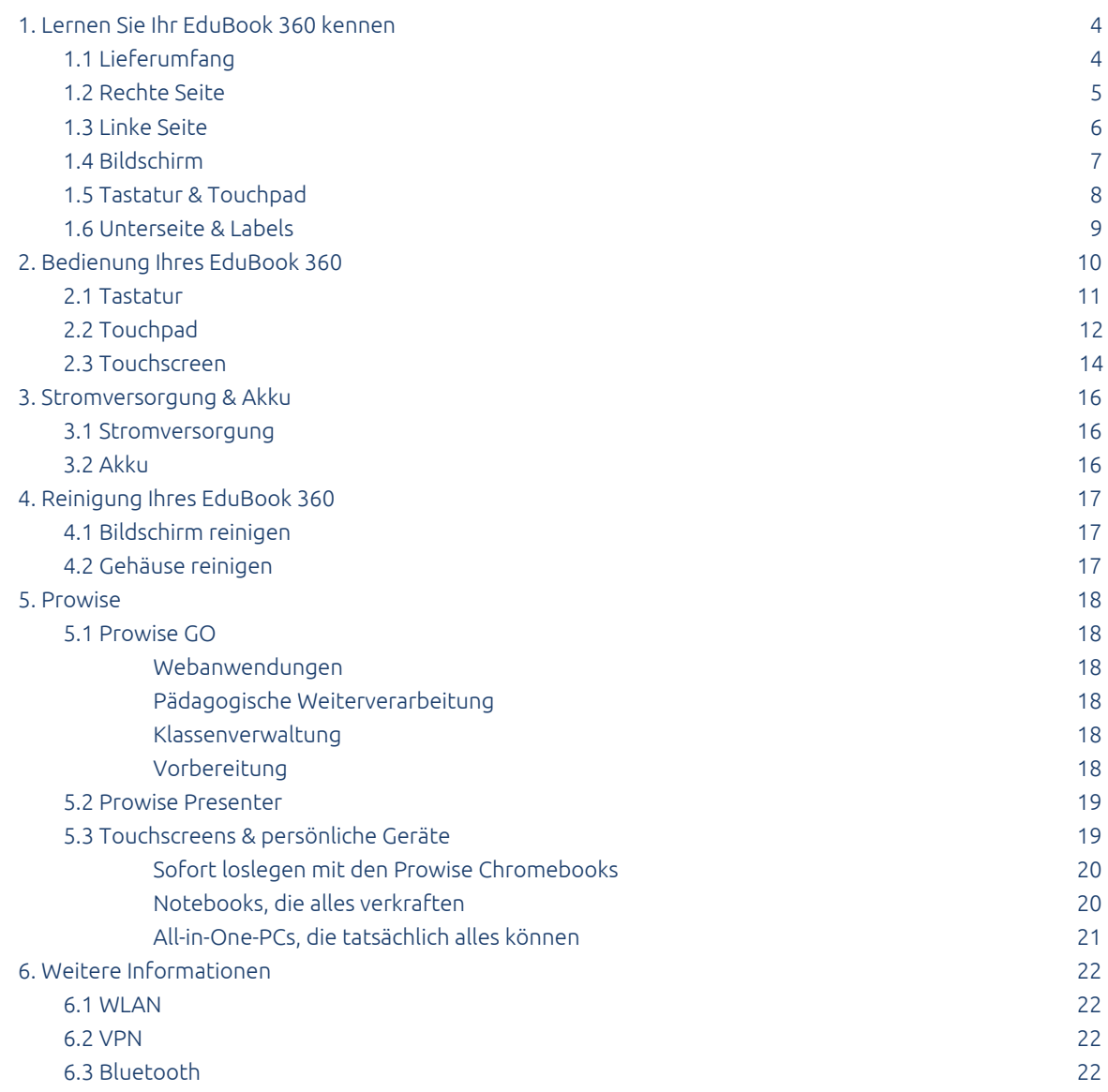

### <span id="page-3-0"></span>1. Lernen Sie Ihr EduBook 360 kennen

### <span id="page-3-1"></span>1.1 Lieferumfang

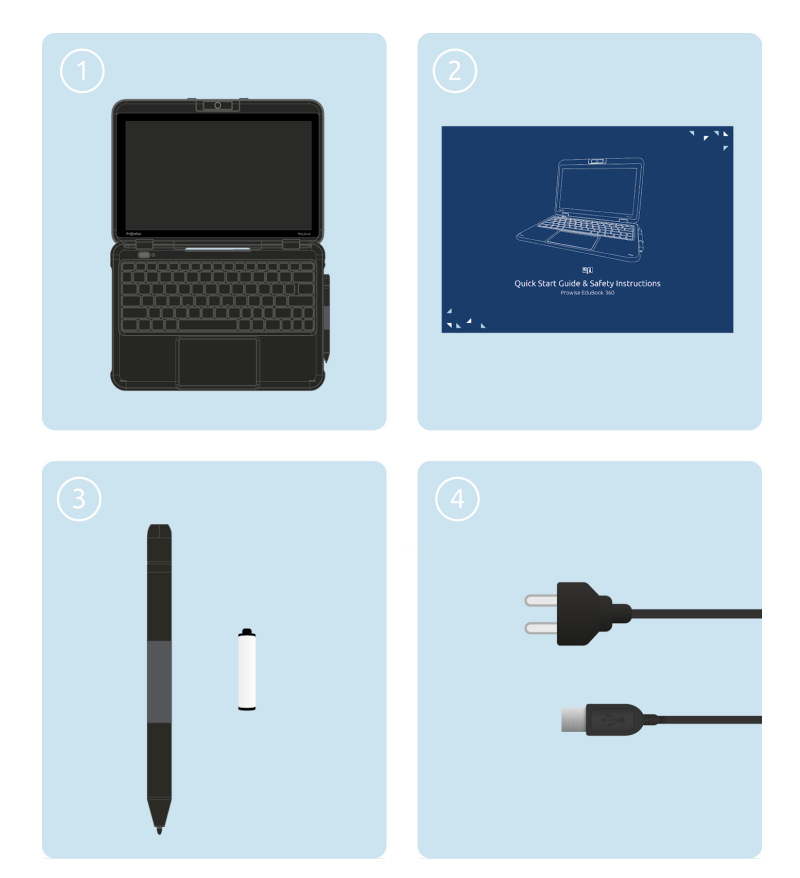

- 1. Prowise EduBook 360
- 2. Schnellstarthandbuch und Sicherheitshinweise
- 3. Aktiver Stift mit 1x AAAA-Batterie
- 4. Adapter mit Netzkabel

*ANMERKUNG! Kontrollieren Sie bei Wareneingang die Vollständigkeit der Lieferung. Sollte die Lieferung* nicht vollständig sein, nehmen Sie bitte innerhalb von fünf Tagen nach Wareneingang schriftlich Kontakt mit unserem Servicedesk auf. Bitte geben Sie dabei die Seriennummer an und fügen Sie eine Kopie des Lieferscheins bei.

*GEFAHR! Bewahren Sie Verpackungsmaterial, wie z. B. Folien, außerhalb der Reichweite von Kindern auf. Bei unsachgemäßer Verwendung besteht Erstickungsgefahr.*

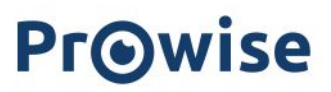

### <span id="page-4-0"></span>1.2 Rechte Seite

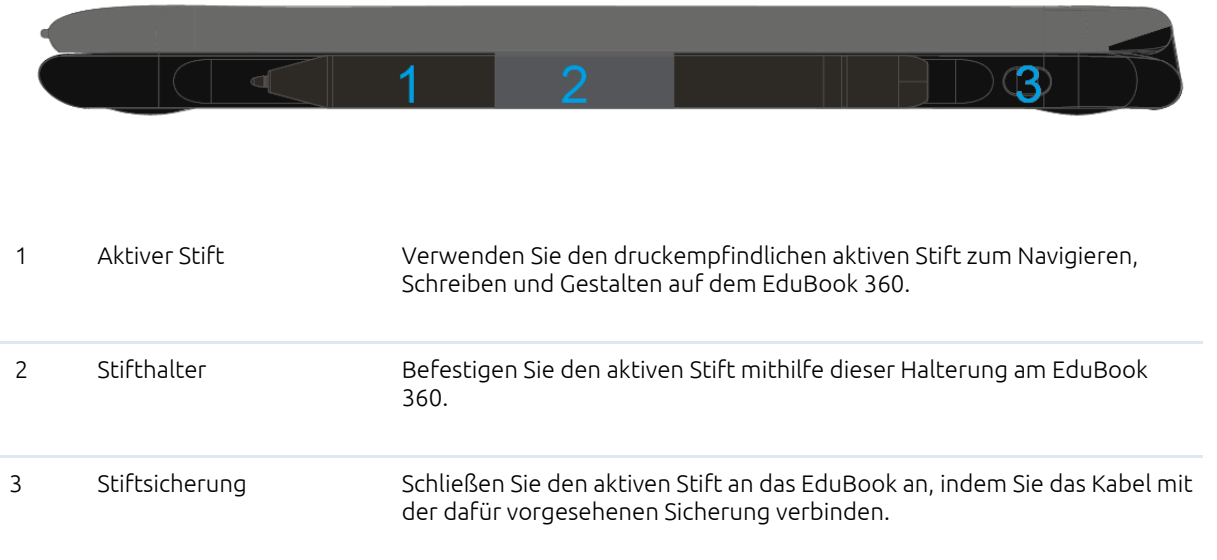

### <span id="page-5-0"></span>1.3 Linke Seite

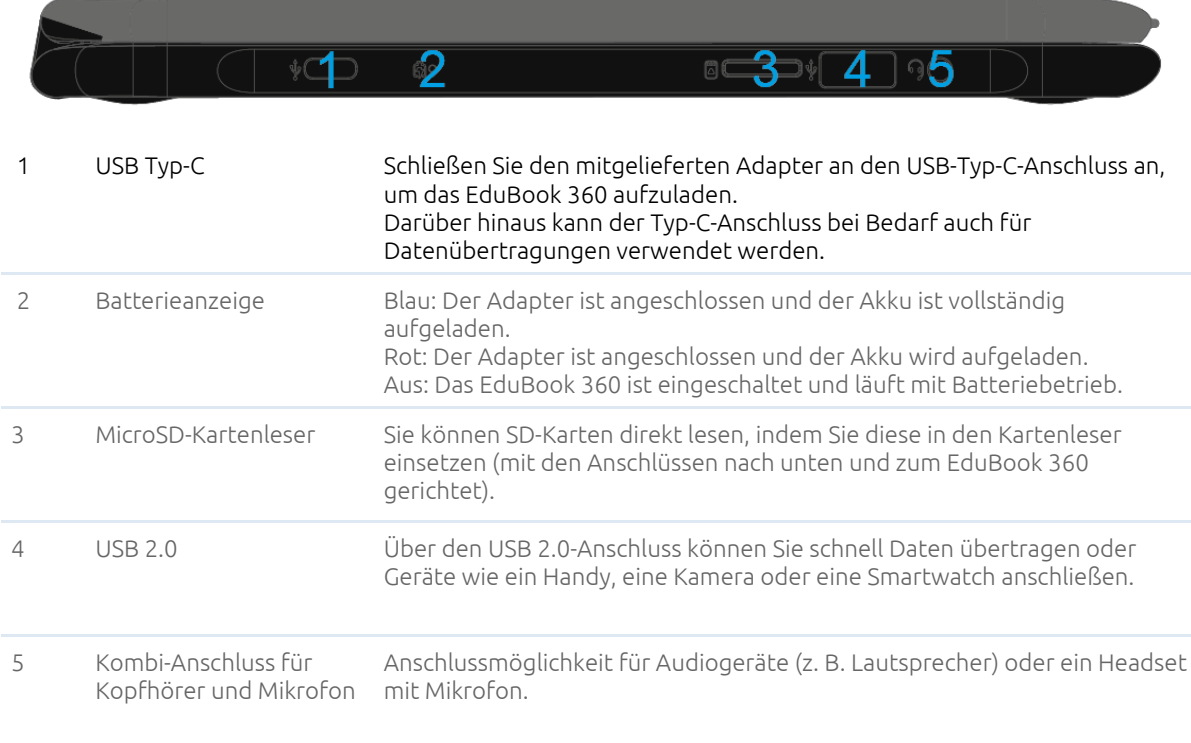

### <span id="page-6-0"></span>1.4 Bildschirm

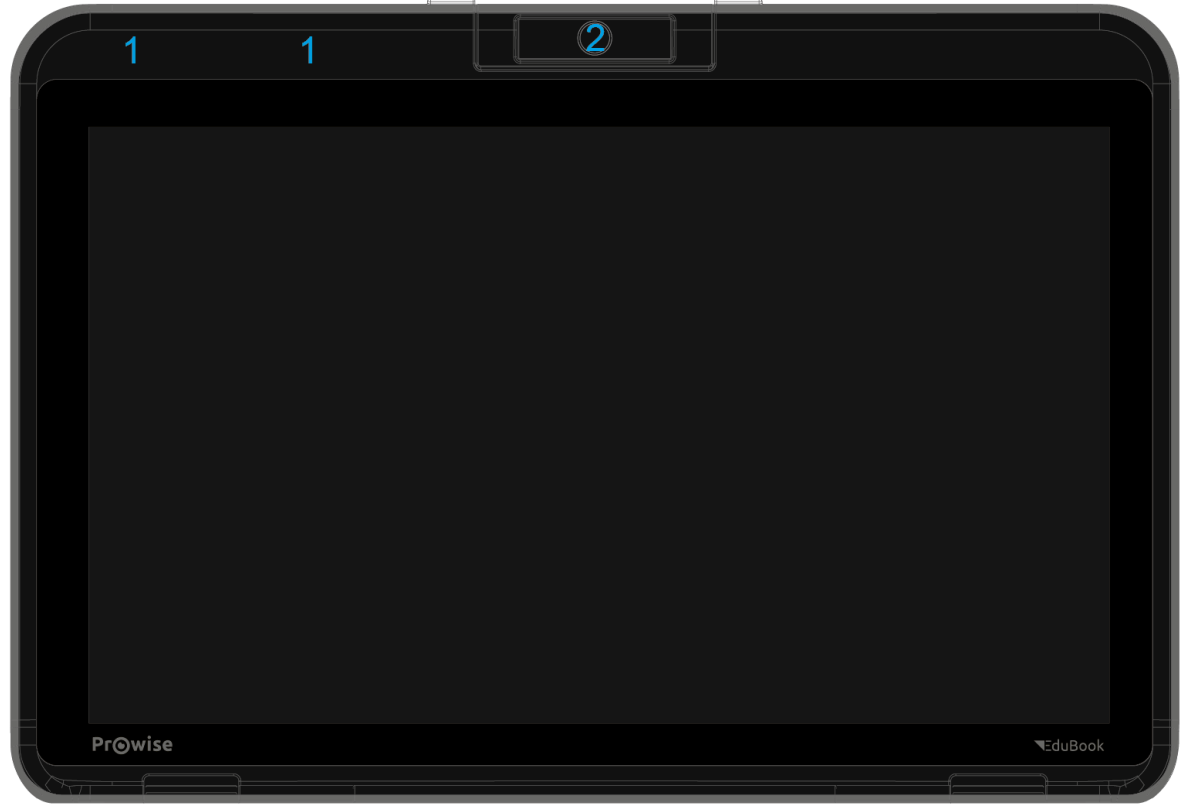

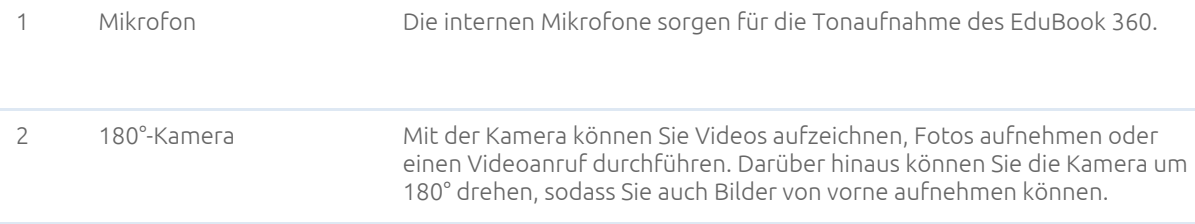

### <span id="page-7-0"></span>1.5 Tastatur und Touchpad

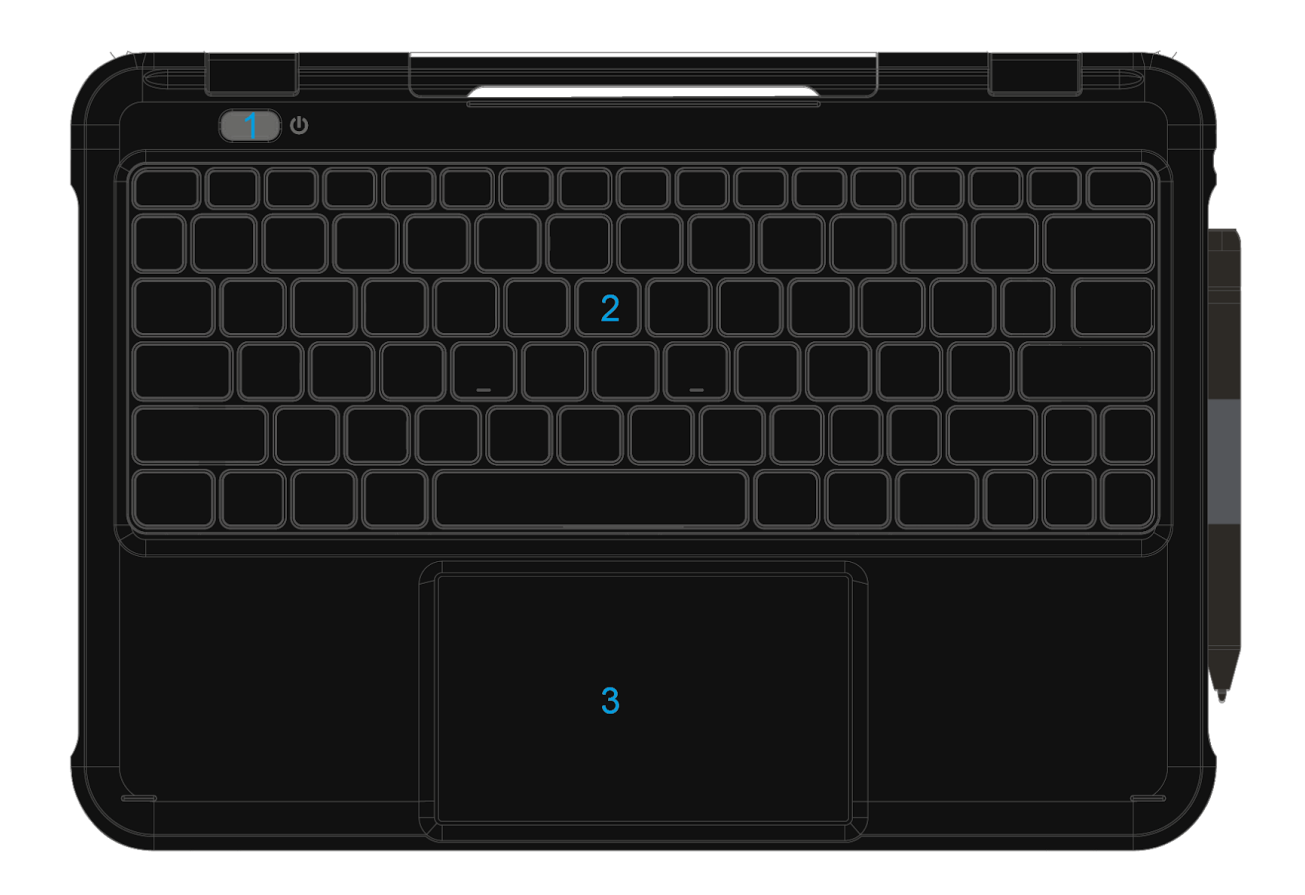

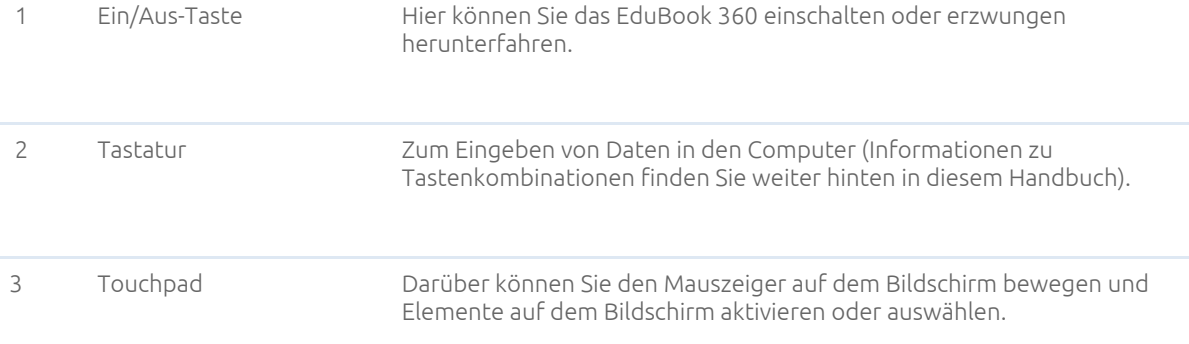

### <span id="page-8-0"></span>1.6 Unterseite und Labels

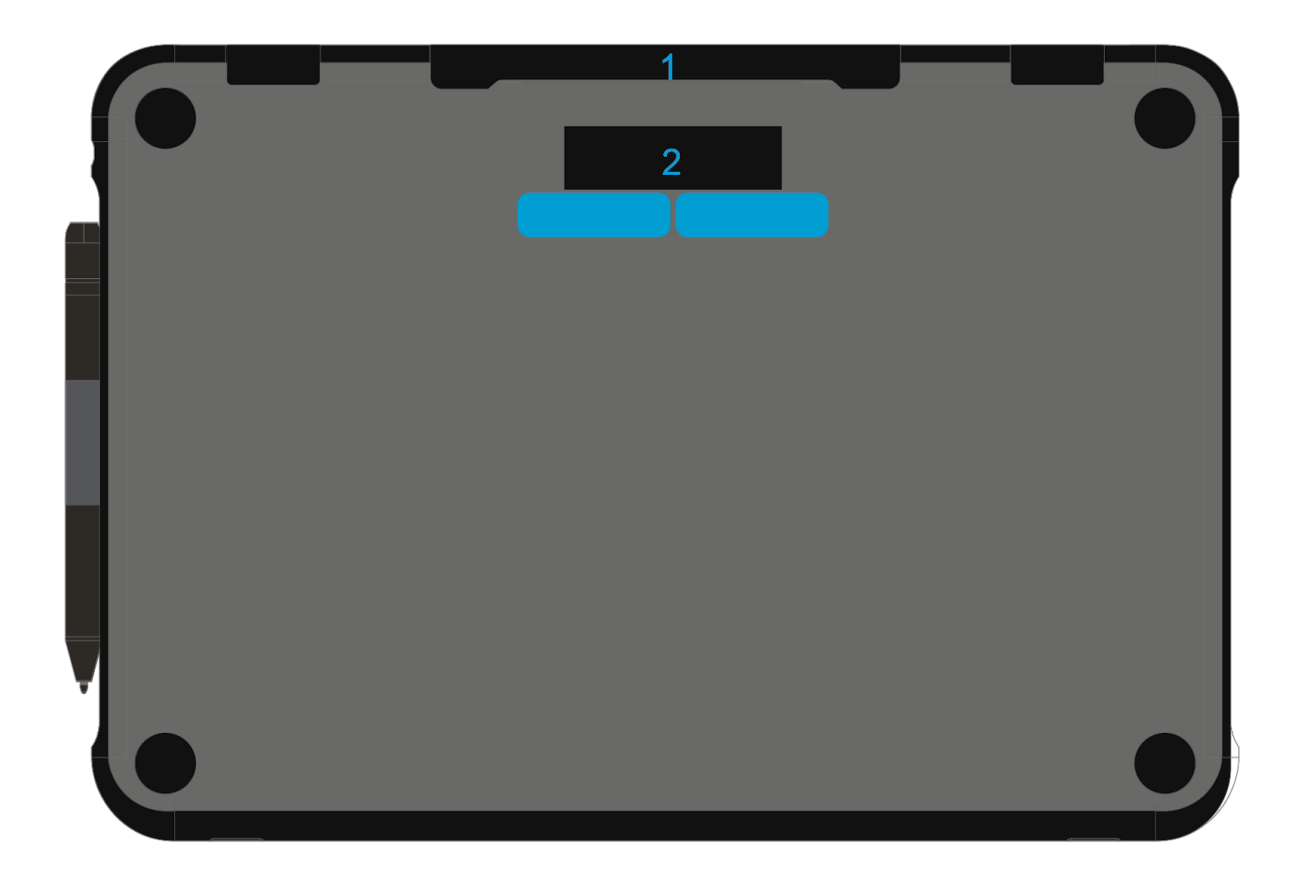

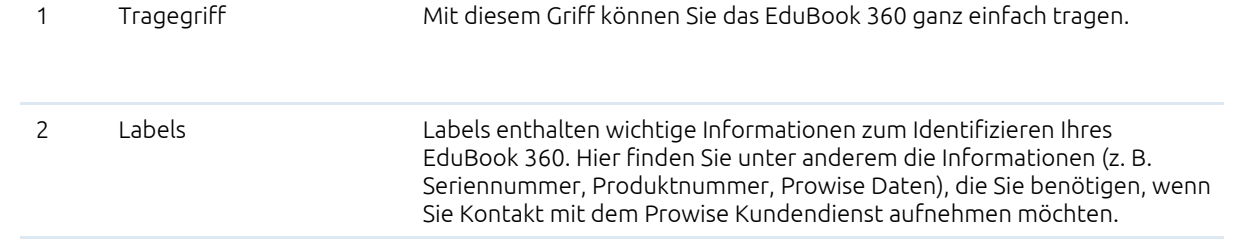

### <span id="page-9-0"></span>2. Bedienung Ihres EduBook 360

Das EduBook 360 ist für die digitale Kommunikation und die Nutzung, das Management und die Bearbeitung von elektronischen Dokumenten und Multimedia-Inhalten bestimmt. Verwenden Sie das EduBook 360 nicht für andere Zwecke.

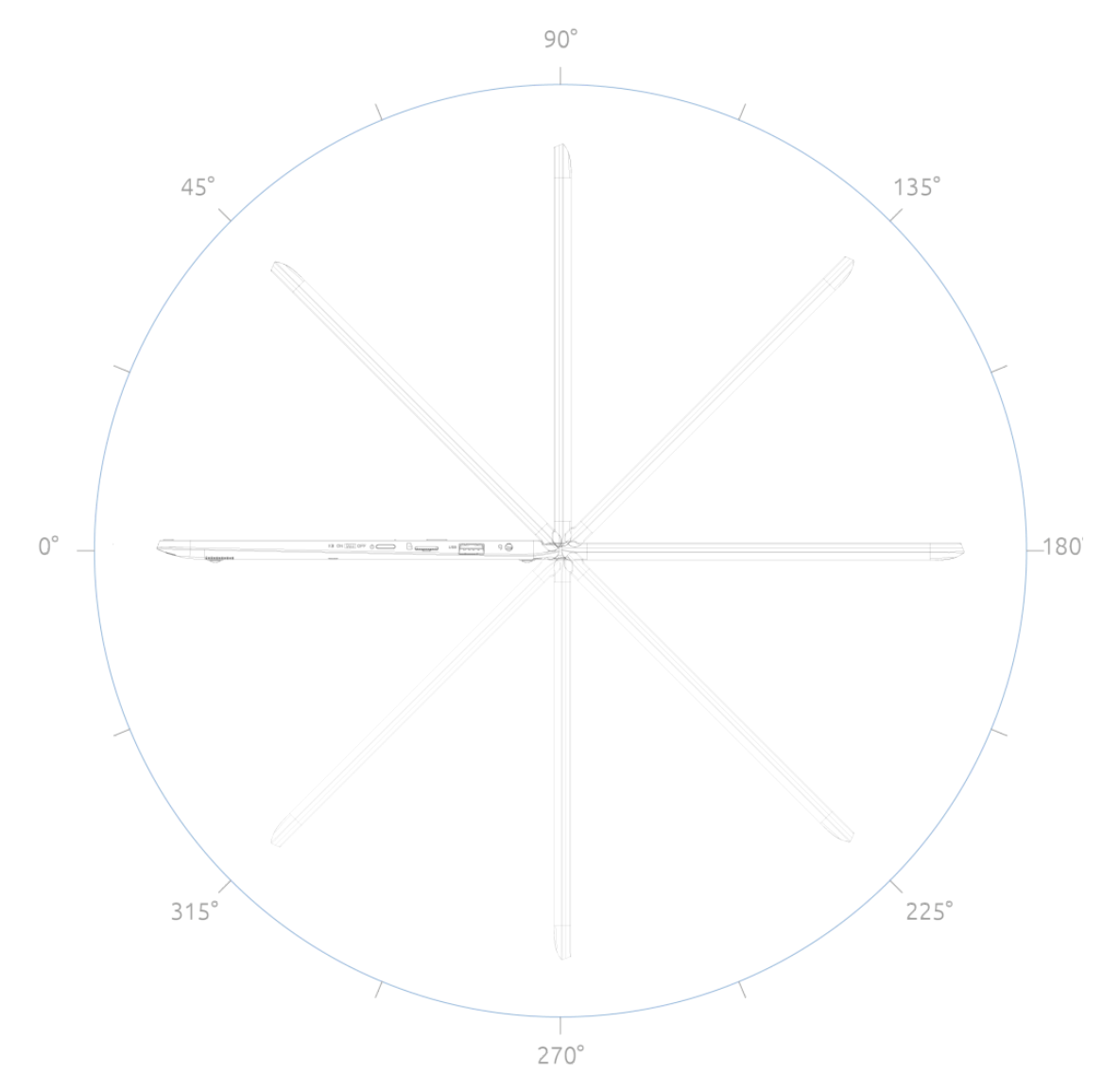

Das EduBook 360 kann um 360° gekippt werden – so können Sie das Gerät auf verschiedene Arten nutzen. Wenn Sie den Bildschirm vollständig umklappen, können Sie das Gerät nicht nur als Laptop, sondern auch im Tablet-Modus verwenden. Darüber hinaus können Sie das Gerät auch im Zeltmodus nutzen oder im Hochformat arbeiten.

J *ACHTUNG! Das EduBook 360 ist begrenzt gegen Herunterfallen und Verschmutzen geschützt (IP5X staubgeschützt, 70 cm Fallschutz). Weitere Informationen finden Sie in den Sicherheitshinweisen.*

#### <span id="page-10-0"></span>2.1 Tastatur

Das EduBook 360 unterstützt die gängigen Windows-Tastenkombinationen:

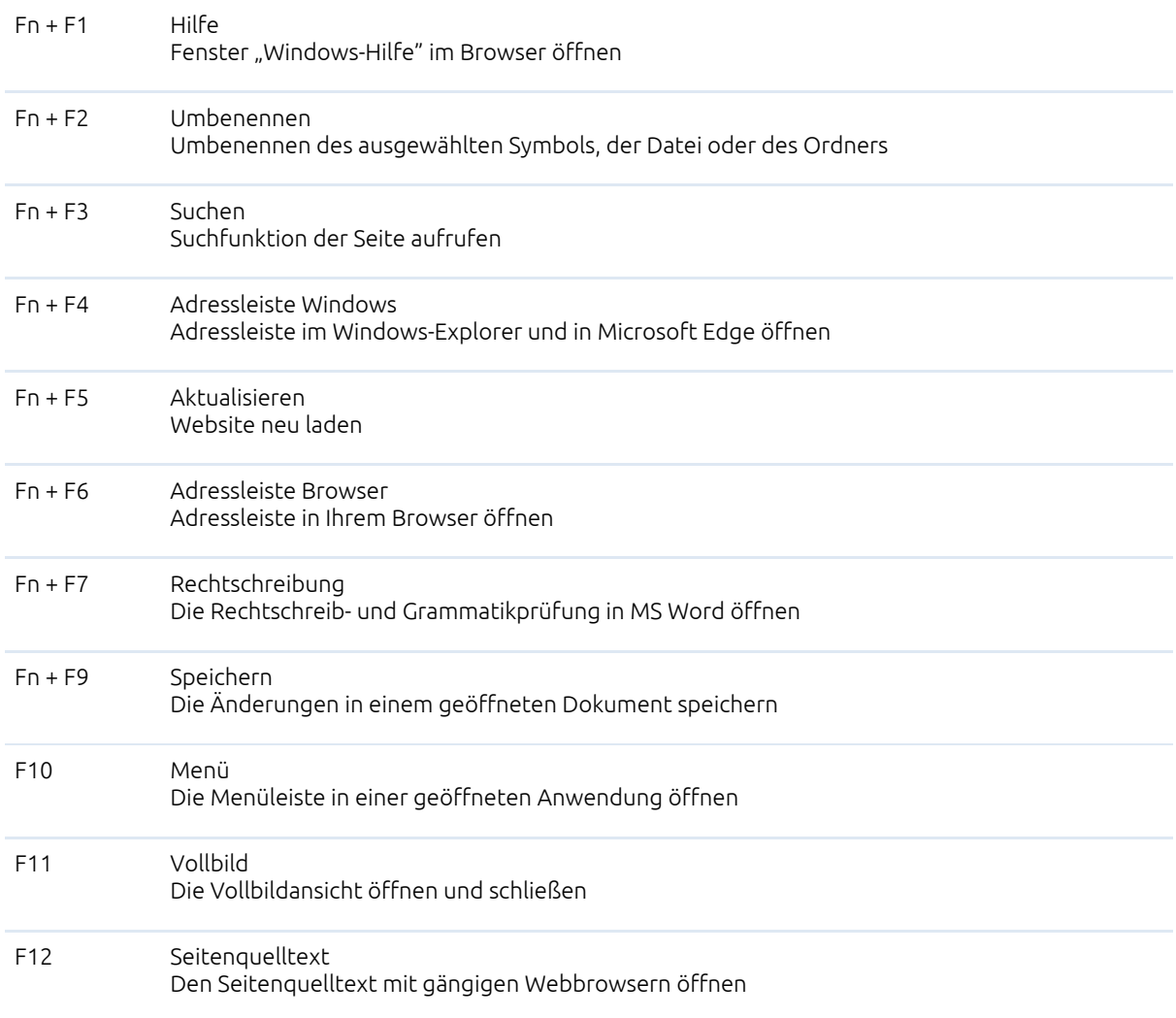

### <span id="page-11-0"></span>2.2 Touchpad

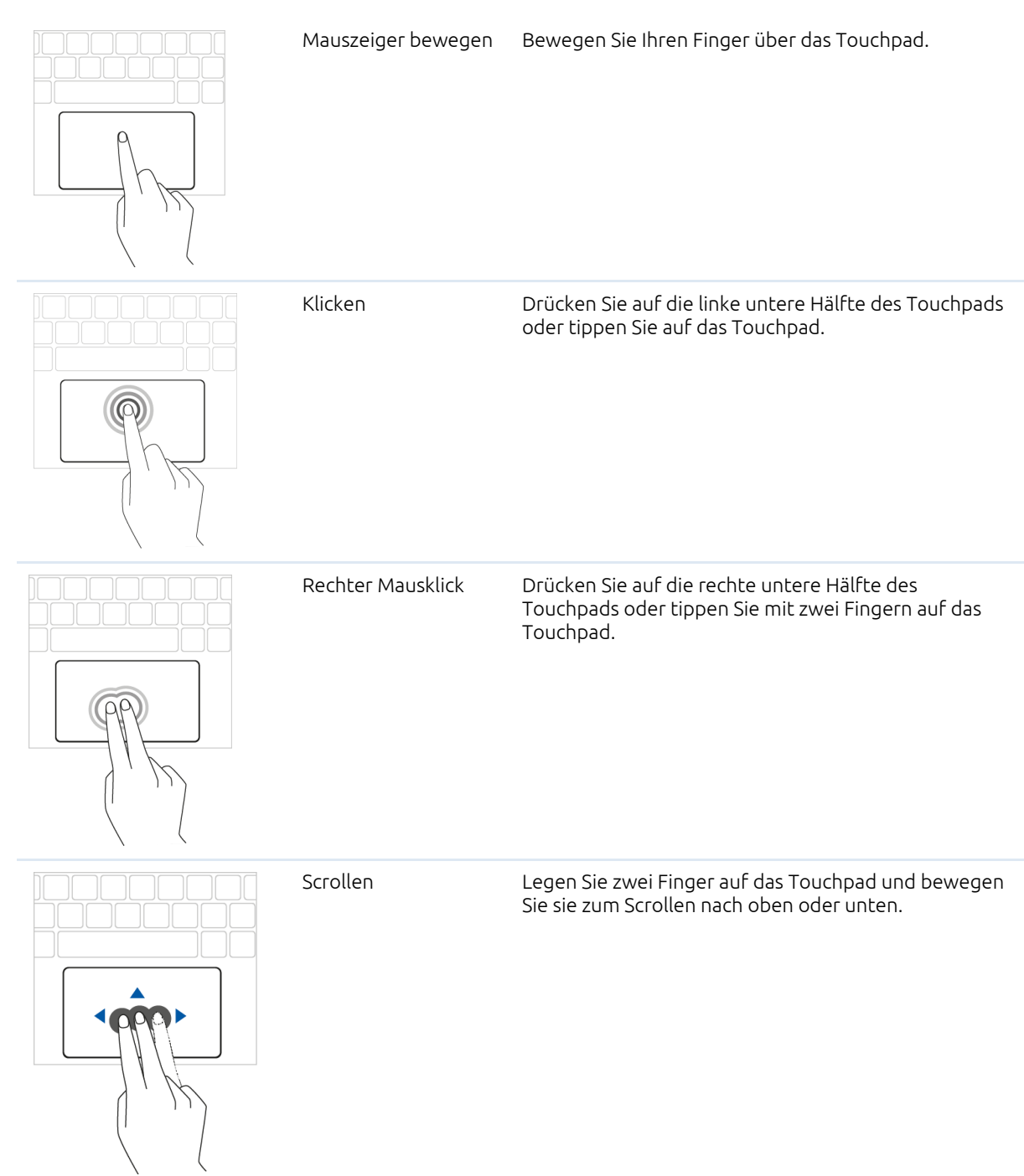

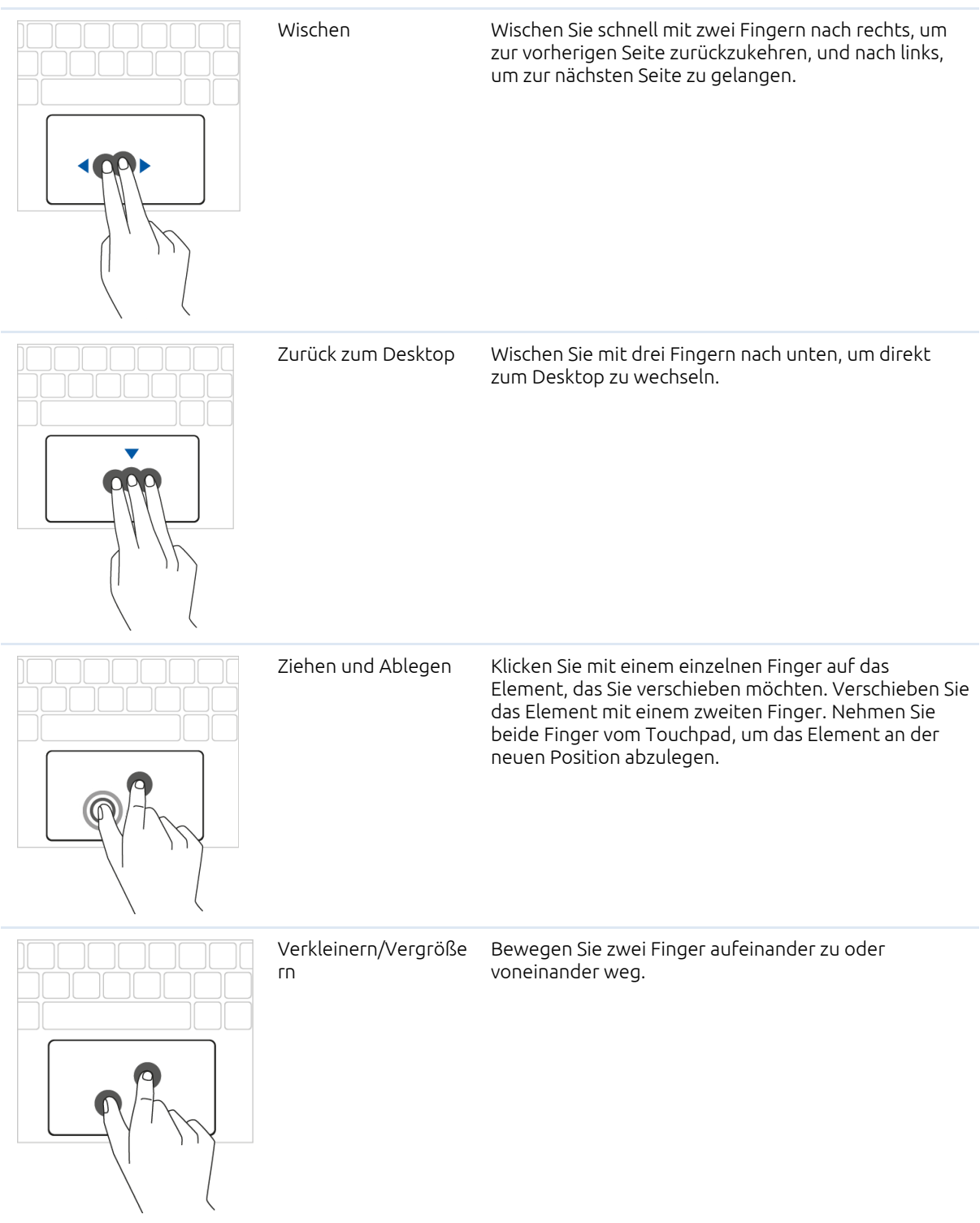

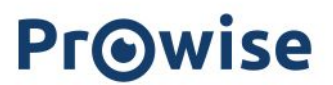

#### <span id="page-13-0"></span>2.3 Touchscreen

Das EduBook 360 ist mit einem Touchscreen ausgestattet. Dadurch können Sie es in Kombination mit dem um 360° kippbaren Bildschirm auf verschiedene Arten nutzen. Für die Bedienung des Touchscreens steht eine Reihe von spezifischen Aktionen zur Verfügung.

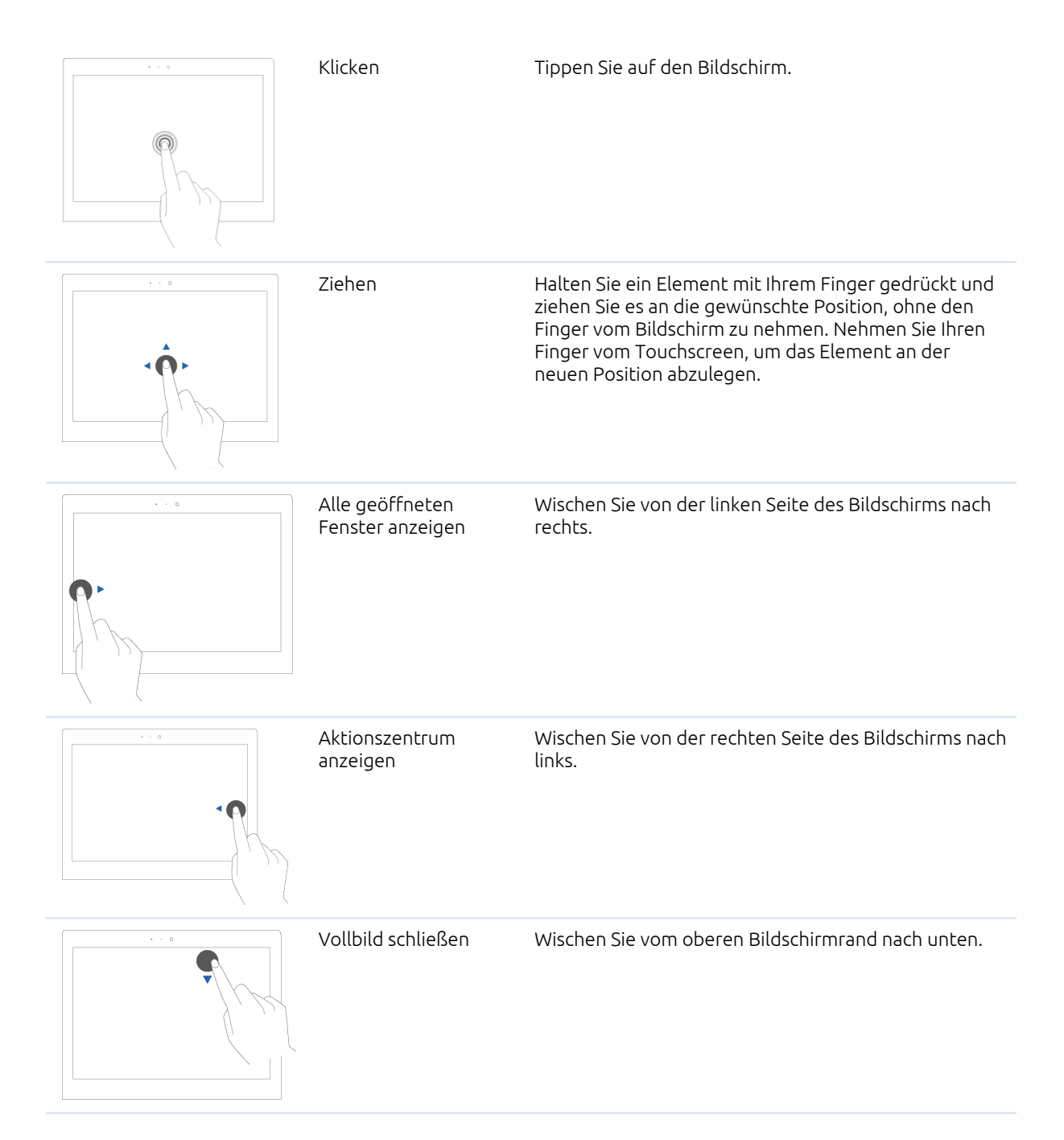

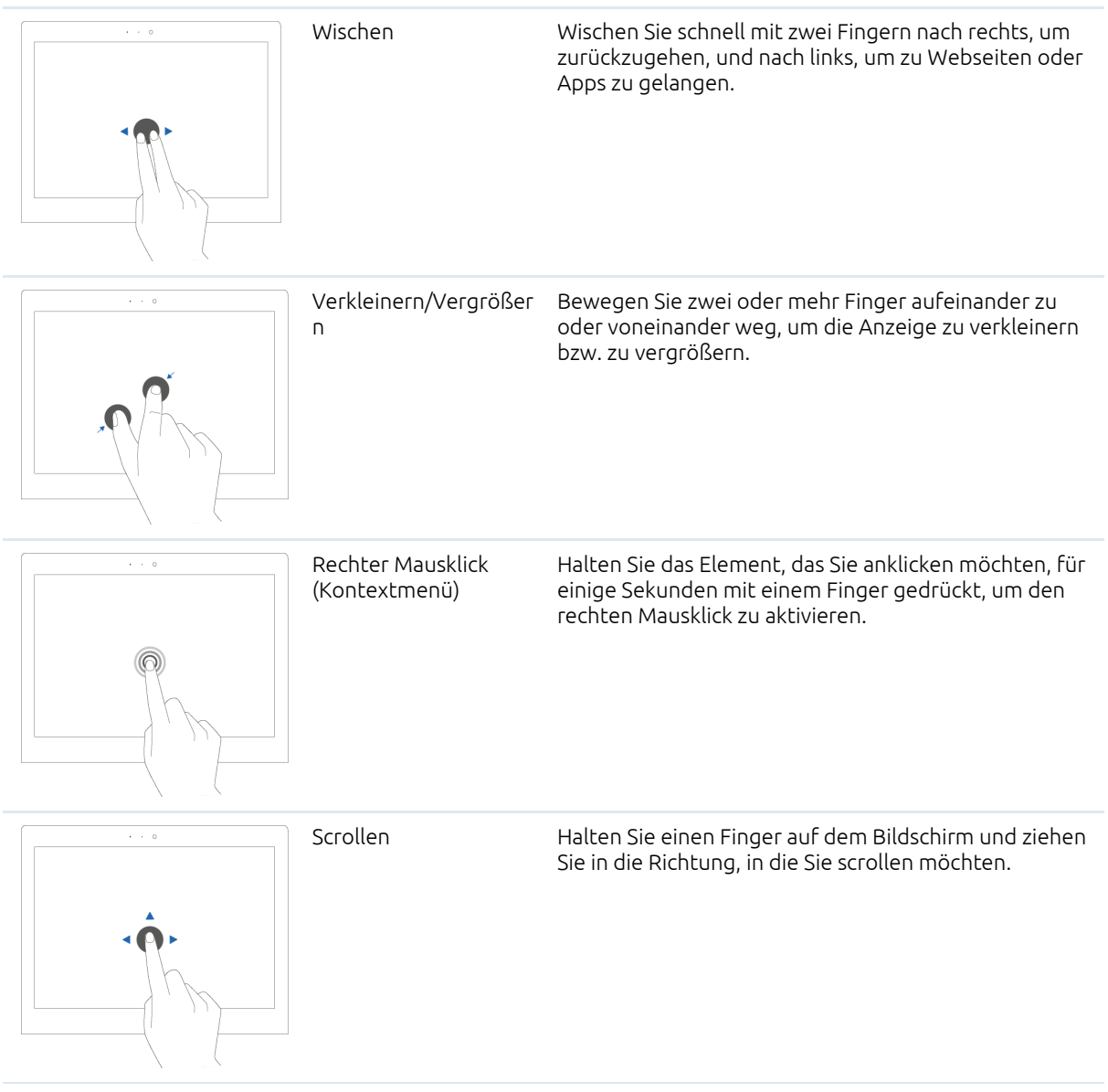

### <span id="page-15-0"></span>3. Stromversorgung & Akku

#### <span id="page-15-1"></span>3.1 Stromversorgung

Verwenden Sie zum Aufladen des EduBook 360 nur das mitgelieferte Netzteil. Stecken Sie das Netzteil in die Steckdose und verbinden Sie es anschließend über den USB-C-Port (Spannungsversorgung) mit dem EduBook 360.

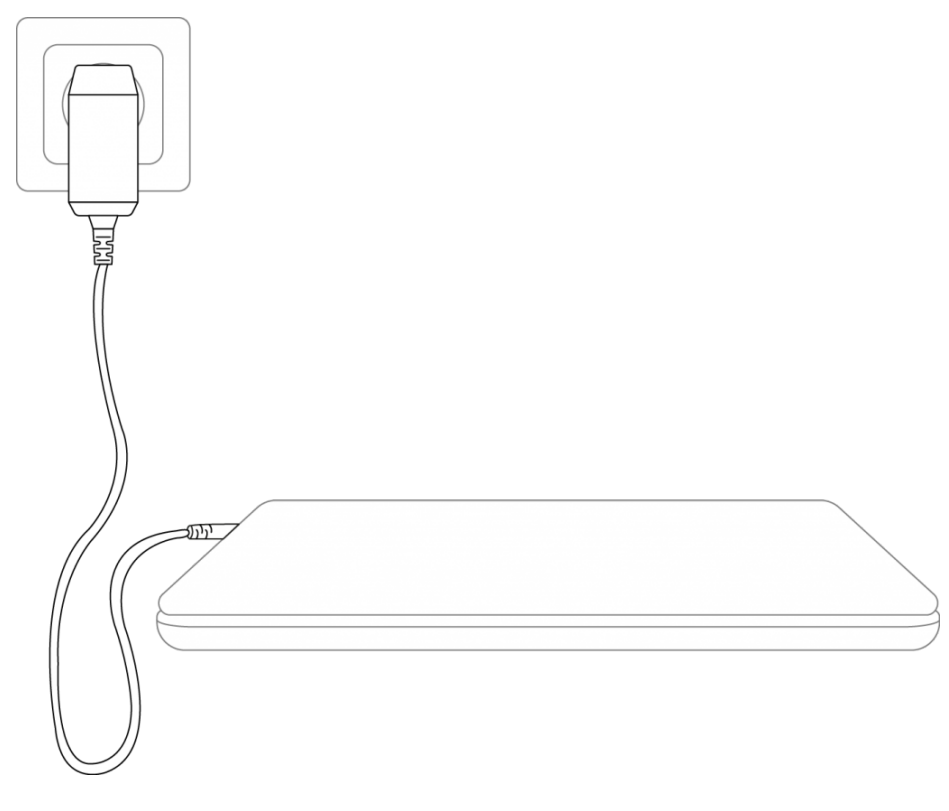

*ACHTUNG! Schließen Sie das Netzteil nur an geerdete Steckdosen mit AC 100-240V ~50/60 Hz an. Wenn Sie nicht sicher sind, ob die Stromversorgung am Installationsort diesen Vorgaben entspricht, wenden Sie sich an Ihr Energieversorgungsunternehmen.*

#### <span id="page-15-2"></span>3.2. Akku

Das EduBook 360 ist mit einem internen Akku ausgestattet. Dieser Akku ist im Gehäuse eingebaut und kann nicht selbst entfernt oder ausgetauscht werden.

*ACHTUNG! Wird der Akku von Dritten ausgetauscht, erlischt die Garantie. Wenden Sie sich an Prowise oder einen zertifizierten Partner, falls der Akku nicht richtig funktioniert. Kontaktinformationen finden Sie unter: www.prowise.com*

### <span id="page-17-0"></span>4. Reinigung Ihres EduBook 360

#### <span id="page-17-1"></span>4.1 Bildschirm reinigen

#### Bildschirm reinigen

Verwenden Sie zum Reinigen Ihres Bildschirms ein weiches, trockenes und fusselfreies Mikrofasertuch. Achten Sie darauf, dass dieses Tuch frei von Verunreinigungen ist.

Wenn Sie ein Reinigungsmittel verwenden möchten, verwenden Sie ausschließlich das von Prowise empfohlene

Reinigungsmittel. Verwenden Sie keine aggressiven chemischen Reinigungsmittel, da diese den Bildschirm beschädigen können.

> Tragen Sie das Reinigungsmittel immer zuerst auf ein Tuch auf und niemals direkt auf den Bildschirm des EduBook 360. Das von Ihnen verwendete Tuch kann leicht feucht, aber nicht nass sein. Dies kann zu Schäden an Ihrem EduBook 360 führen.

Wischen Sie den Bildschirm vorsichtig mit dem Tuch ab. Üben Sie dabei nicht zu viel Druck aus, da dies Ihren Bildschirm beschädigen kann. Um das beste Ergebnis zu erzielen, reiben Sie mit sanften, kreisenden Bewegungen über den Bildschirm.

#### <span id="page-17-2"></span>4.2 Gehäuse reinigen

Verwenden Sie zum Reinigen des Gehäuses Ihres EduBook 360 ein weiches, trockenes und fusselfreies Mikrofasertuch. Achten Sie darauf, dass dieses Tuch frei von Verunreinigungen und das EduBook 360 ausgeschaltet ist.

> Tragen Sie das Reinigungsmittel immer zuerst auf ein Tuch auf und niemals direkt auf das Gehäuse des EduBook 360. Das von Ihnen verwendete Tuch kann leicht feucht, aber nicht nass sein. Dies kann zu Schäden an Ihrem EduBook 360 führen.

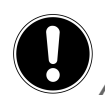

*ACHTUNG! Ziehen Sie immer den Netzstecker und ziehen Sie alle Anschlusskabel ab, bevor Sie das Gerät*

*reinigen.*

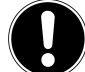

*WARNUNG! Wenn das EduBook 360 nass geworden ist, schalten Sie es nicht ein und schließen Sie das Netzteil nicht an die Stromversorgung an. Dies kann zu Stromschlägen führen.*

### <span id="page-18-0"></span>5. Prowise

Gemeinsam mit Ihnen möchte Prowise an einem besseren Unterricht arbeiten. Daher entwickelt Prowise mit einem leidenschaftlichen Team Soft- und Hardwarelösungen, die im Unterricht wirklich etwas bewegen.

### <span id="page-18-1"></span>5.1 Prowise GO

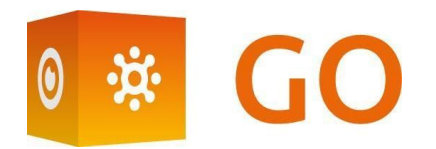

Prowise GO ist die vollständigste Lernumgebung für Schulen in den Niederlanden. Dazu gehören adaptive Lernprogramme, die Bereitstellung von Webanwendungen, ein System zur Klassenverwaltung und der Zugang zu Prowise Presenter für alle Schüler:

#### <span id="page-18-2"></span>Webanwendungen

Legen Sie fest, welche pädagogischen Programme, Anwendungen und Links in der Online-Lernumgebung angezeigt werden. Als Lehrkraft entscheiden Sie innerhalb von Prowise GO selbst, welche pädagogischen Programme, Anwendungen und Links als "Kacheln" für die Schüler sichtbar sind. Dies können Sie pro Klasse oder Gruppe ändern.

#### <span id="page-18-3"></span>Pädagogische Weiterverarbeitung

Erhalten Sie Einblick in die Ergebnisse und den Fortschritt jedes einzelnen Schülers – über die adaptiven Online-Übungsprogramme von Oefenweb. Mit der Integration von Oefenweb in Prowise GO haben Schüler Zugang zu Rekentuin, Taalzee und Words&Birds. Mit diesen einzigartigen Programmen von Oefenweb üben Schülerinnen und Schüler der Primar- und Sekundarstufe Rechnen, Sprache und Englisch auf ihrem eigenen Niveau. Jeder Schüler durchläuft automatisch einen individuellen Übungsweg und hat so regelmäßig Erfolgserlebnisse.

#### <span id="page-18-4"></span>Klassenverwaltung

Verfolgen und steuern Sie während des Unterrichts, was die Schüler auf ihren persönlichen Geräten tun. Als Lehrkraft können Sie kontrollieren, was die einzelnen Schüler auf ihren Geräten machen. Kontrollieren und legen Sie fest, welche Websites auf den Geräten der Schüler geöffnet sind, verfolgen Sie bei der Bearbeitung von Aufgaben oder Prüfungen in Echtzeit, wie sie arbeiten, und zeigen Sie die Arbeit von Schülern auf dem großen Bildschirm. Übertragen Sie Bildschirminhalte von Ihrem Gerät an eine Gruppe von Schülern, um ihnen weitere Instruktionen zu geben, während der Rest der Klasse weiterarbeitet.

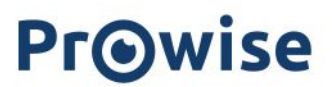

#### <span id="page-19-0"></span>Vorbereitung

Prowise kümmert sich um die komplette technische Umsetzung von Prowise GO und das IT-Management der Schule. Gemeinsam suchen wir nach der besten Lösung für Ihre Schule. Anschließend stellen wir sicher, dass Prowise GO sowie ggf. die Touchscreens und persönlichen Geräte perfekt funktionieren. Bei unvorhergesehenen Problemen können Sie sich jederzeit an die Serviceabteilung von Prowise wenden. Darüber hinaus entlastet Prowise die Schule vollständig in den Bereichen Management, Service und Support.

Für weitere Informationen besuchen Sie [www.prowise.com/nl/prowise-go](http://www.prowise.com/nl/prowise-go).

#### <span id="page-19-1"></span>5.2 Prowise Presenter

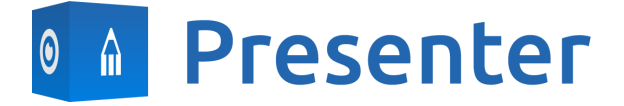

Mit Prowise Presenter erstellen Sie einfach, schnell und interaktiv Lektionen oder Präsentationen. Presenter ist randvoll mit Lerninhalten und interaktiven Möglichkeiten für Lehrkräfte (Unterricht), Gruppen (kooperatives Lernen) und Schüler (Verarbeitung). Sowohl für die Grundschule als auch für die Sekundarstufe. Das alles dürfen Sie erwarten: Bilder, Videos, Tools, Touchtable-Tools und 3D-Modelle – aber auch gebrauchsfertige Lernreihen, Quizfragen und Mind-Maps.

Prowise Presenter ist eine Lernsoftware, mit der bereits mehr als 400.000 Nutzer mühelos interaktive Lektionen erstellen.

Geben Sie Anweisungen und lassen Sie die Schüler selbst mit Prowise Presenter loslegen. Sowohl Lehrkräfte als auch Schüler haben unzählige Möglichkeiten: Lektionen oder schriftliche Arbeiten erstellen, innovative Tools einsetzen und 3D-Modelle studieren.

Die Vollversion von Prowise Presenter ist für alle Nutzer völlig kostenlos.

Weitere Informationen finden Sie auf [www.prowise.com/de/presenter-software.](http://www.prowise.com/en/presenter-software)

#### <span id="page-19-2"></span>5.3 Touchscreens und persönliche Geräte

Mit dem Prowise Touchscreen genießen Sie unbeschwert die weltweit beste Bild- und Klangqualität. Alle verwendeten Materialien sind von höchster Qualität und bieten Ihnen – zusammen mit der selbst entwickelten Hard- und Software – einzigartige Möglichkeiten für Unterricht und Präsentation. Prowise Touchscreens sind in den Formaten 65", 75" und 86" erhältlich.

- Das 4K Ultra HD IPS Panel garantiert die bestmögliche visuelle Erfahrung. Nur die besten LG-Panels werden hierfür verwendet.
- Die vollständig integrierte 2.1 Soundbar sorgt für einen knackigen und kristallklaren Klang. Die beiden eingebauten Lautsprecher (vorne) und der Subwoofer (hinten) sind Dolby Audio-zertifiziert.
- Die vier im Prowise Touchscreen integrierten Mikrofone erkennen Stimmen und Personen in bis zu acht Meter Entfernung. Holen Sie beispielsweise einfach einen externen Experten über Skype oder ähnliche VoIP-Pakete in Ihren Unterricht, mit dem die Schüler über den Touchscreen kommunizieren können.
- Mit den zwei ergonomischen Stiften können zwei Schüler gleichzeitig Aufgaben auf dem Prowise Touchscreen ausführen. Die Stifte enthalten zwei Farben (Vorder- und Rückseite) und garantieren eine schnelle und realistische Schreiberfahrung.

#### Weitere Informationen finden Sie auf [www.prowise.com/de/touchscreens](http://www.prowise.com/en/touchscreens).

Darüber hinaus können Sie – in Kombination mit einem Prowise Touchscreen – mit einem Prowise iPro Lift die Möglichkeiten und Funktionen Ihres Touchscreens noch weiter ausbauen. Die Entwicklung der Prowise iPro-Liftsysteme war von Anfang an auf Sicherheit und Benutzerfreundlichkeit ausgerichtet.

- Einen Beitrag zur Sicherheit leistet unter anderem die automatische Bremse, die aktiviert wird, wenn sich der Bildschirm nicht in der niedrigsten Stellung befindet. Wird der Lift aufwärts oder abwärts bewegt, werden Hindernisse von empfindlichen Sensoren erkannt. Bei Widerstand hält er sofort an.
- Prowise bietet verschiedene Lifte an, die in unterschiedlichen Situationen den Bedienkomfort optimieren. So bietet beispielsweise der Tilt- und Toddler-Lift die Möglichkeit, den Touchscreen in den Tafel-Modus zu stellen. So können auch die kleinsten Schüler daran arbeiten.

#### Für weitere Informationen besuchen Sie [www.prowise.com/de/prowise-ipro-liftsystemen.](https://www.prowise.com/en/prowise-ipro-lift-series/)

Die persönlichen Geräte von Prowise sind hervorragend für den Unterricht geeignet. Alle Geräte wurden speziell für die Verwendung im Klassenraum konzipiert und verfügen über Eigenschaften und Funktionen, die die Prowise Software optimal unterstützen. Dank des robusten Gehäuses und der blitzschnellen WLAN-Verbindung können Sie mühelos und schnell Software wie ProConnect nutzen, mit der Sie schnell und ohne Verzögerung zwischen verschiedenen Geräten wechseln können. Prowise hat verschiedene Arten von Geräten entwickelt, die jeweils auf unterschiedliche Benutzeranwendungen ausgerichtet sind.

#### <span id="page-20-0"></span>Sofort loslegen mit Prowise Chromebooks

Klappen Sie ein Chromebook auf und es fährt blitzschnell hoch. Die Schüler melden sich mit ihren eigenen Anmeldedaten an und haben dann mit dem Prowise Chromebook über die Cloud direkten Zugriff auf Dokumente. Mit Chrome OS, dem Betriebssystem von Google, holen Sie alles aus Ihrem Chromebook heraus.

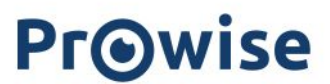

#### <span id="page-21-0"></span>Notebooks, die alles verkraften

Leistungsstarke und äußerst unempfindliche Notebooks, ausgestattet mit Windows 10. Darüber hinaus können Sie mit den Prowise Notebooks über Windows auch schnell und einfach über Office 365 und Microsoft Azure (Cloud) zusammenarbeiten.

#### <span id="page-21-1"></span>All-in-One-PCs, die tatsächlich alles können

Der Prowise All-in-One PC ist Computer und Tablet in einem. Er ist ein echter Alleskönner und lässt sich im Klassenzimmer in jeder Situation einsetzen. Was den Prowise All-in-One PC so einzigartig macht? Er verfügt über einen eingebauten Akku und kann auch flach auf einem Tisch platziert werden. So können Sie den Prowise All-in-One PC als normalen PC nutzen, aber auch als leistungsstarkes Tablet für die Arbeit in Kleingruppen im Klassenraum einsetzen.

Weitere Informationen finden Sie auf [www.prowise.com/de/personal-devices.](http://www.prowise.com/en/personal-devices)

### <span id="page-22-0"></span>6. Weitere Informationen

### <span id="page-22-1"></span>6.1 WLAN

Über eine WLAN-Verbindung stellen Sie eine drahtlose Verbindung mit dem Internet her. Eine WLAN-Verbindung ist für die Verwendung der Prowise Software wie Prowise Reflect erforderlich.

Bevor Sie mit der WLAN-Einrichtung beginnen, stellen Sie sicher, dass Sie wissen, in welchem WLAN-Netzwerk Sie sich anmelden müssen und welcher Sicherheitsschlüssel (Passwort) erforderlich ist, um eine Verbindung herzustellen.

Um die WLAN-Verbindung auf dem EduBook 360 zu aktivieren, klicken Sie mit der linken Maustaste auf das WLAN-Symbol in der Taskleiste. Wählen Sie hier Ihr Netzwerk aus und geben Sie das Passwort ein.

Weitere Informationen finden Sie auf [www.prowise.com/de/kundenservice.](http://www.prowise.com/NL/klantenservice/WLAN)

#### <span id="page-22-2"></span>6.2 VPN

Über eine VPN-Verbindung stellen Sie eine Verbindung mit einem privaten Netzwerk her, beispielsweise dem Netzwerk einer Schule oder eines Unternehmens. Eine VPN-Verbindung (Virtual Private Network) ermöglicht einem Benutzer den sicheren und anonymen Zugriff auf ein Netzwerk und macht so die Internetverbindung sicherer.

Bevor Sie sich mit einem VPN verbinden können, müssen Sie auf Ihrem System ein VPN-Profil einrichten. Dies kann auf zwei Arten erfolgen:

- Sie erstellen ein eigenes VPN-Profil.
- Sie richten einen Arbeits-Account ein, um ein VPN-Profil aus Ihrem Unternehmen abzurufen.

Wenn Sie noch kein VPN-Profil haben, müssen Sie zunächst eines erstellen, bevor Sie eine Verbindung herstellen können. Wie das geht, erfahren Sie auf [www.prowise.com/de/kundenservice.](http://www.prowise.com/NL/klantenservice/VPN)

#### <span id="page-22-3"></span>6.3 Bluetooth

Um die Bluetooth-Funktion auf dem EduBook 360 zu aktivieren, klicken Sie mit der linken Maustaste auf das Menüsymbol in der Taskleiste rechts unten. Klicken Sie anschließend auf das Bluetooth-Symbol, um das Bluetooth-Menü zu öffnen und die gewünschte Folgeaktion auszuwählen.